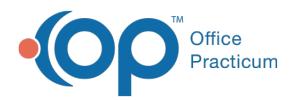

#### Important Content Update Message

(official version 20.0.x) is the certified, 2015 Edition, version of the Office Practicum<br>software. This is displayed in your software (Help tab > About) and in the Help Cen We are currently updating the OP Help Center content for the release of OP 20. OP 20 software. This is displayed in your software (**Help tab > About**) and in the Help Center tab labeled Version 20.0. We appreciate your patience as we continue to update all of our content.

# Electronic Vaccine Consent Form

Last Modified on 12/13/2019 3:58 pm EST

Version 14.19

### **Overview**

The Practice may wish to use an electronic vaccine consent form to capture vaccine administration dates and a parent signature. The information below will demonstrate how to capture and save that information.

#### Add a Consent Form

Typically the consent form is signed during the administration of vaccines. The steps below will use this workflow.

- 1. From the Tracking window, click the **Task** button
- 2. Double-click the vaccine task, the Immunization Order Management window displays.
- 3. Click the **Consent Form** button.

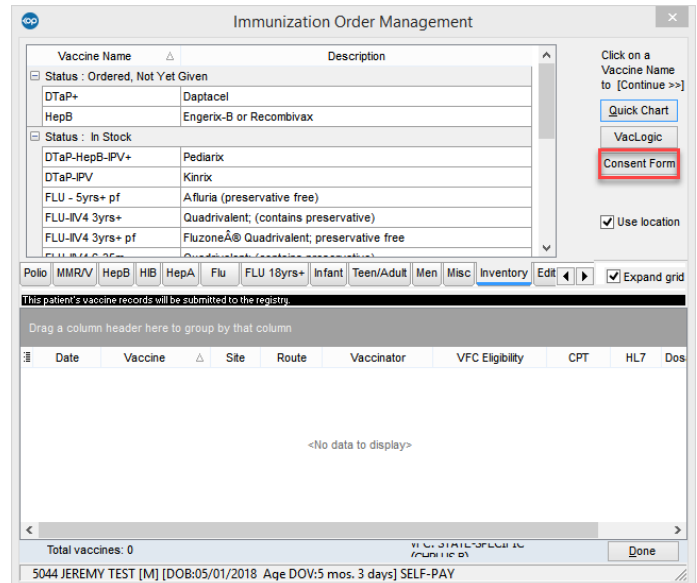

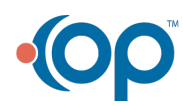

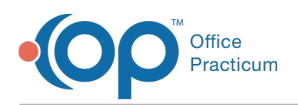

- 4. Click to highlight the Immunization Consent Form, click the**Use Selected Document** button.
- 5. Complete the fields for the consent form.
	- A. Add the patient name by clicking the**Add text** annotation button. Click in the**PT.NAME** and drag and drop the text box.
	- B. The options window displays, click the patient name.

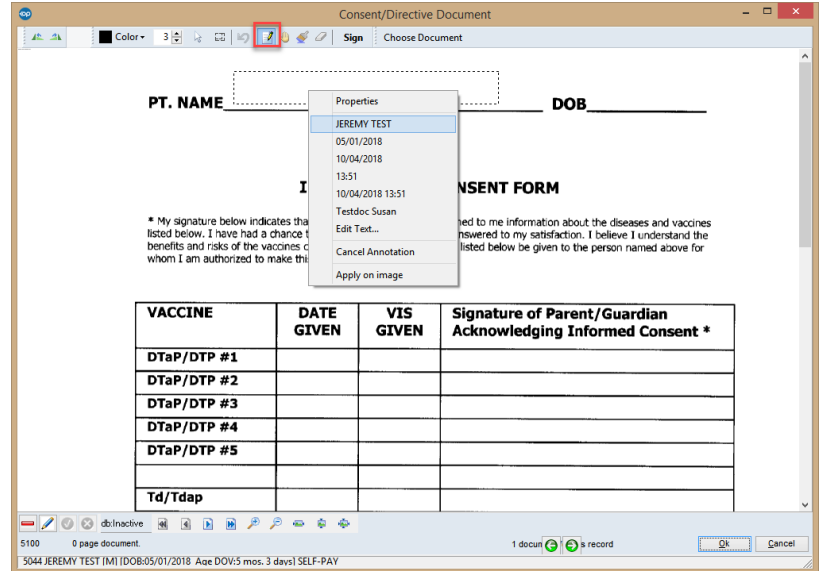

- C. Add the patient date of birth by moving your cursor to the DOB, click and drag and drop a text box.
- D. The options window displays, click the patient date of birth.

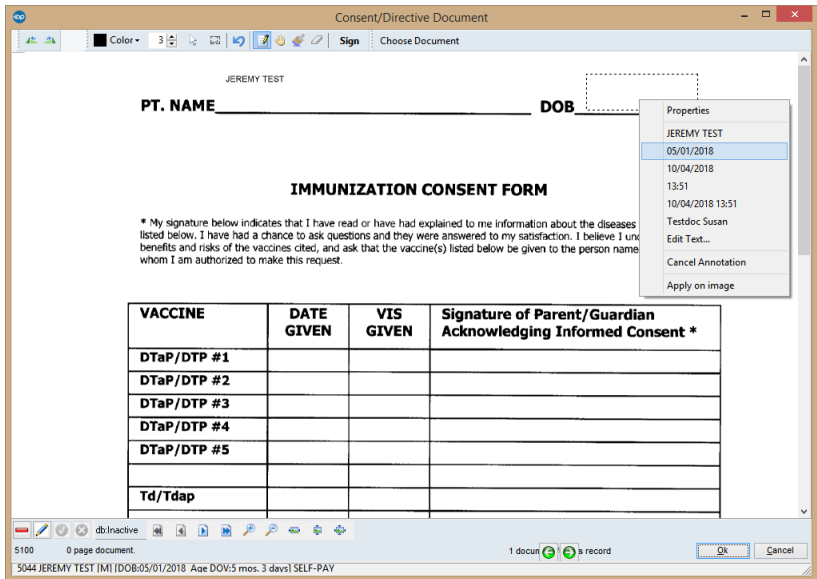

- E. Click away from the DOB to save the entry.
- F. Drag and drop a text box to add the DATE GIVEN and VIS GIVEN fields for the vaccine.
- G. Click into the Signature field and select the**Sign** button.

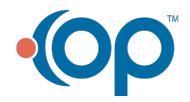

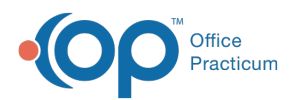

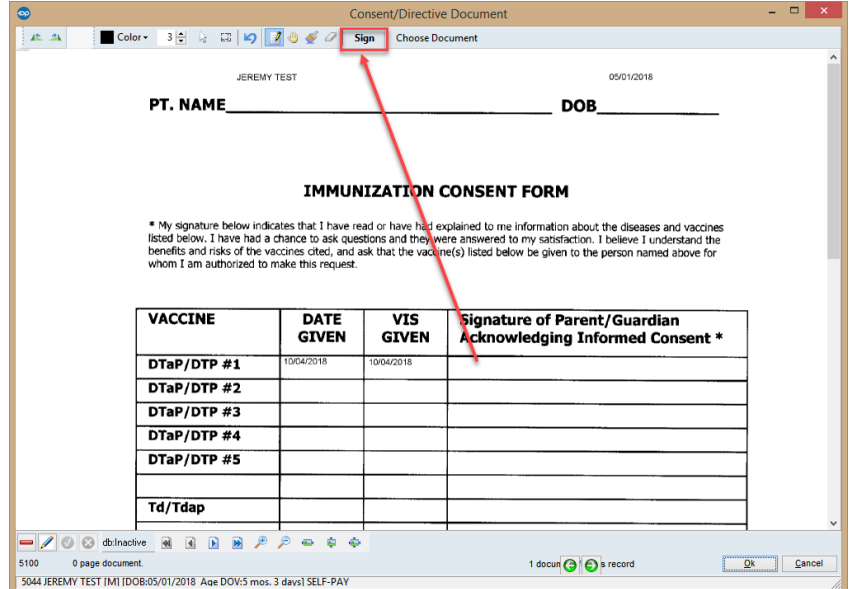

- H. Have the parent sign the document using their finger or stylus.
- I. Click the **Apply** button.

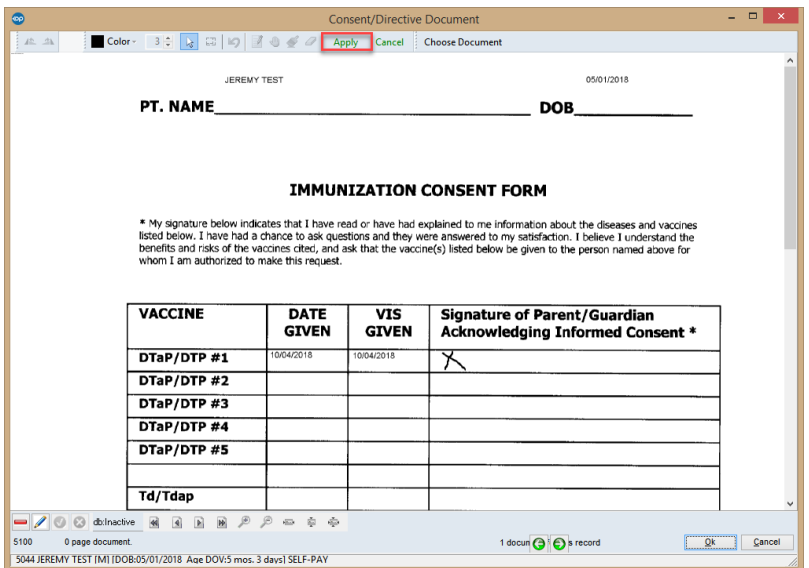

- 6. Complete steps F-I for all additional vaccines.
- 7. Click the **OK** button to save and complete the administration of vaccines.

 $\left| \mathbf{F} \right|$ **Note**: If the patient had a Vaccine Consent form previously saved when clicking the **Consent Form** button, the saved form will display with all prior entries.

Version 14.10

## **Overview**

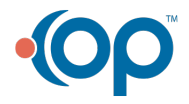

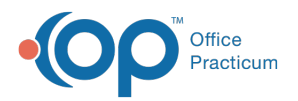

The Practice may wish to use an electronic vaccine consent form to capture vaccine administration dates and a parent signature. The information below will demonstrate how to capture and save that information.

#### Add a Consent Form

Typically the consent form is signed during the administration of vaccines. The steps below will use this workflow.

- 1. From the Tracking window, click the **Task** button
- 2. Double-click the vaccine task, the Immunization Order Management window displays.
- 3. Click the **Consent Form** button.

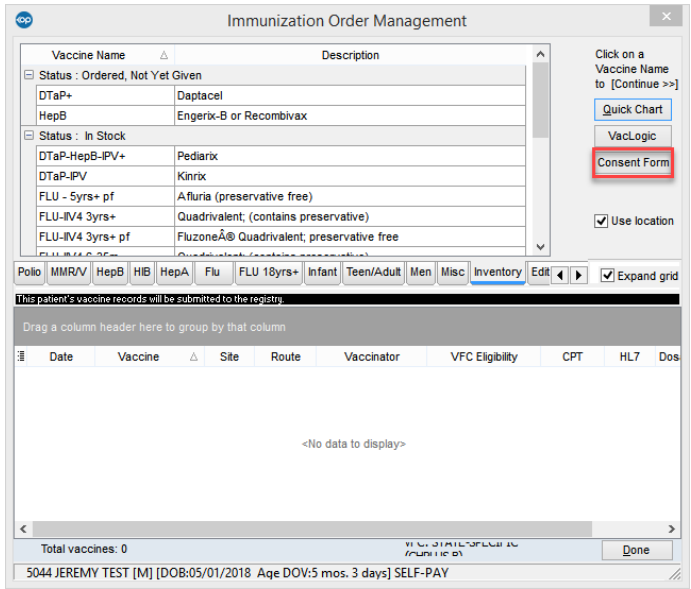

- 4. Click to highlight the Immunization Consent Form, click the**Use Selected Document** button.
- 5. Complete the fields for the consent form.
	- A. Add the patient name by clicking the**Add text** annotation button. Click in the**PT.NAME** and drag and drop the text box.
	- B. The options window displays, click the patient name.

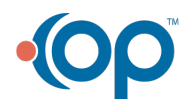

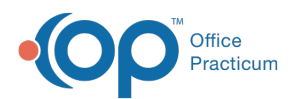

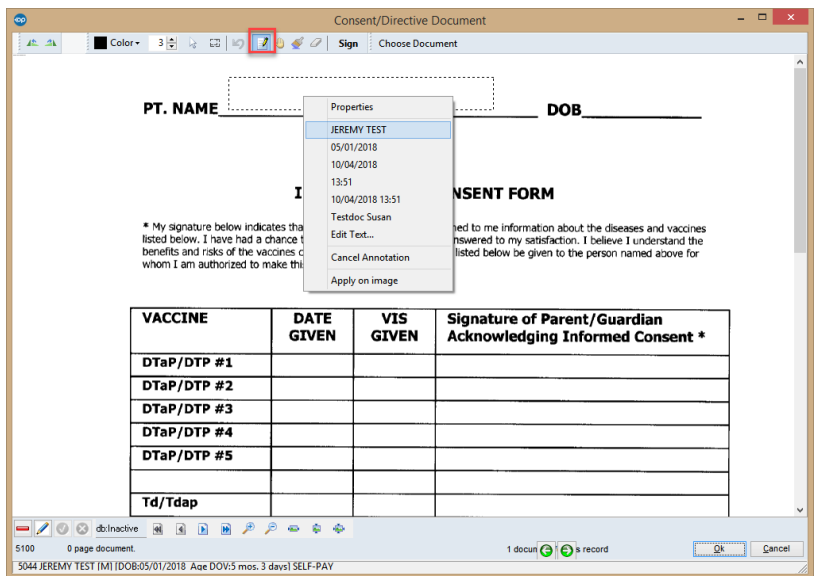

- C. Add the patient date of birth by moving your cursor to the DOB, click and drag and drop a text box.
- D. The options window displays, click the patient date of birth.

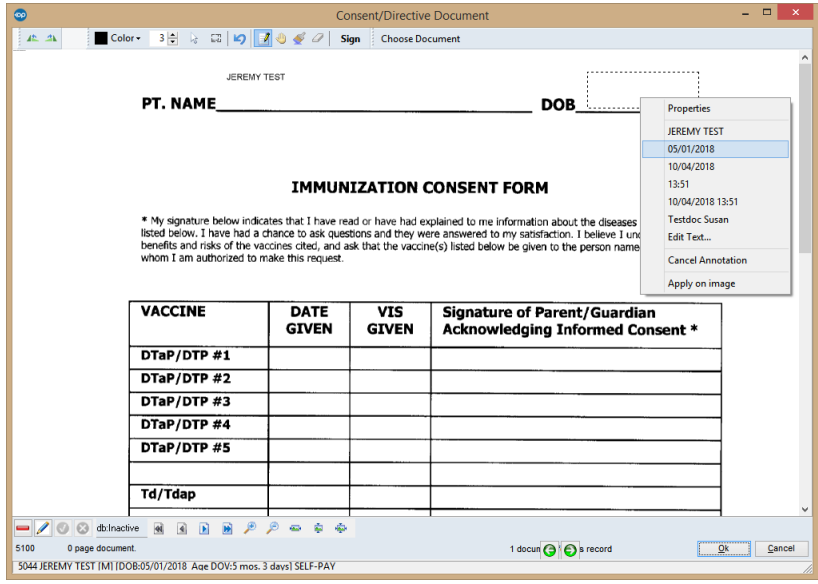

- E. Click away from the DOB to save the entry.
- F. Drag and drop a text box to add the DATE GIVEN and VIS GIVEN fields for the vaccine.
- G. Click into the Signature field and select the**Sign** button.

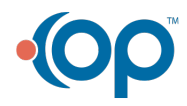

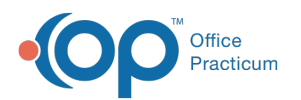

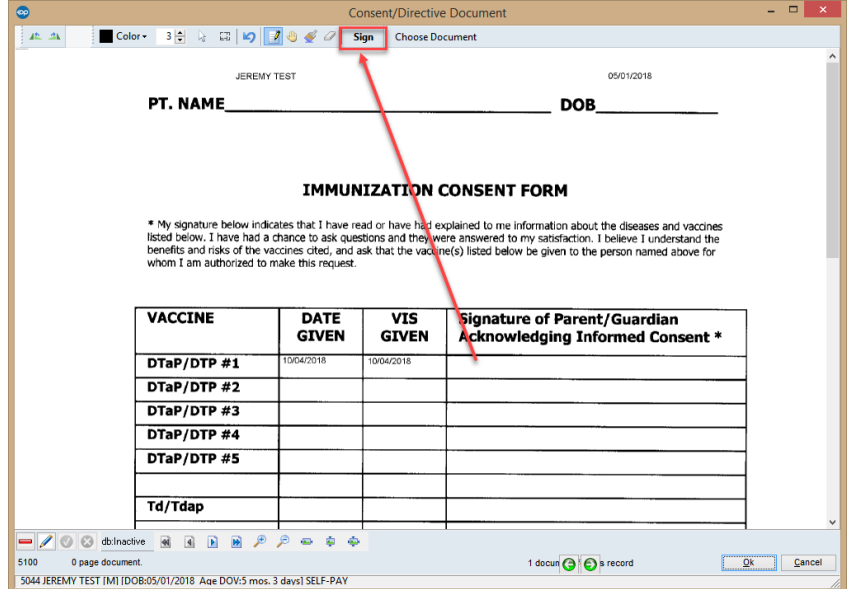

- H. Have the parent sign the document using their finger or stylus.
- I. Click the **Apply** button.

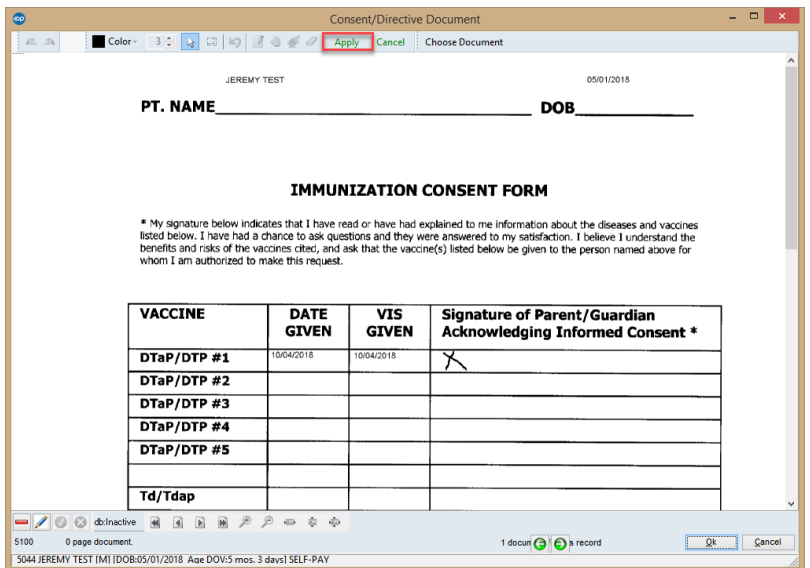

- 6. Complete steps F-I for all additional vaccines.
- 7. Click the **OK** button to save and complete the administration of vaccines.

**Note**: If the patient had a Vaccine Consent form previously saved when clicking the **Consent** Ø **Form** button, the saved form will display with all prior entries.

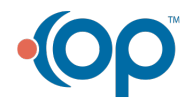